## **ECE451 - TOOLS**

Ansys HFSS and Keysight ADS will be provided via Citrix environment by Engineering IT Shared Services.

Follow [this](https://it.engineering.illinois.edu/ews/lab-information/remote-connections/connecting-citrix) link to set up Citrix environment if you are first-time users then launch Ansys HFSS and Keysight ADS via Citrix (note: it only works if you are in the University network either directly or via VPN).

## **For your own ease, please read the following carefully.**

Softwares run on your computer via Citrix normally can access data both on the Citrix server as well as its client (which is your computer). HFSS does not have any troubles with that. ADS, however, still suffers some bugs that we recommend you to only create your ADS workspaces, which can be later copied to your local machine for submission or personal saving for future uses, on the Citrix server. **Donot** try to create ADS workspaces on your local machine and have ADS open it.

Moreover, **donot** try to use the File Menu to open the desired working directory, it will not work. Use the **File Browser** to move to the desired working directory.

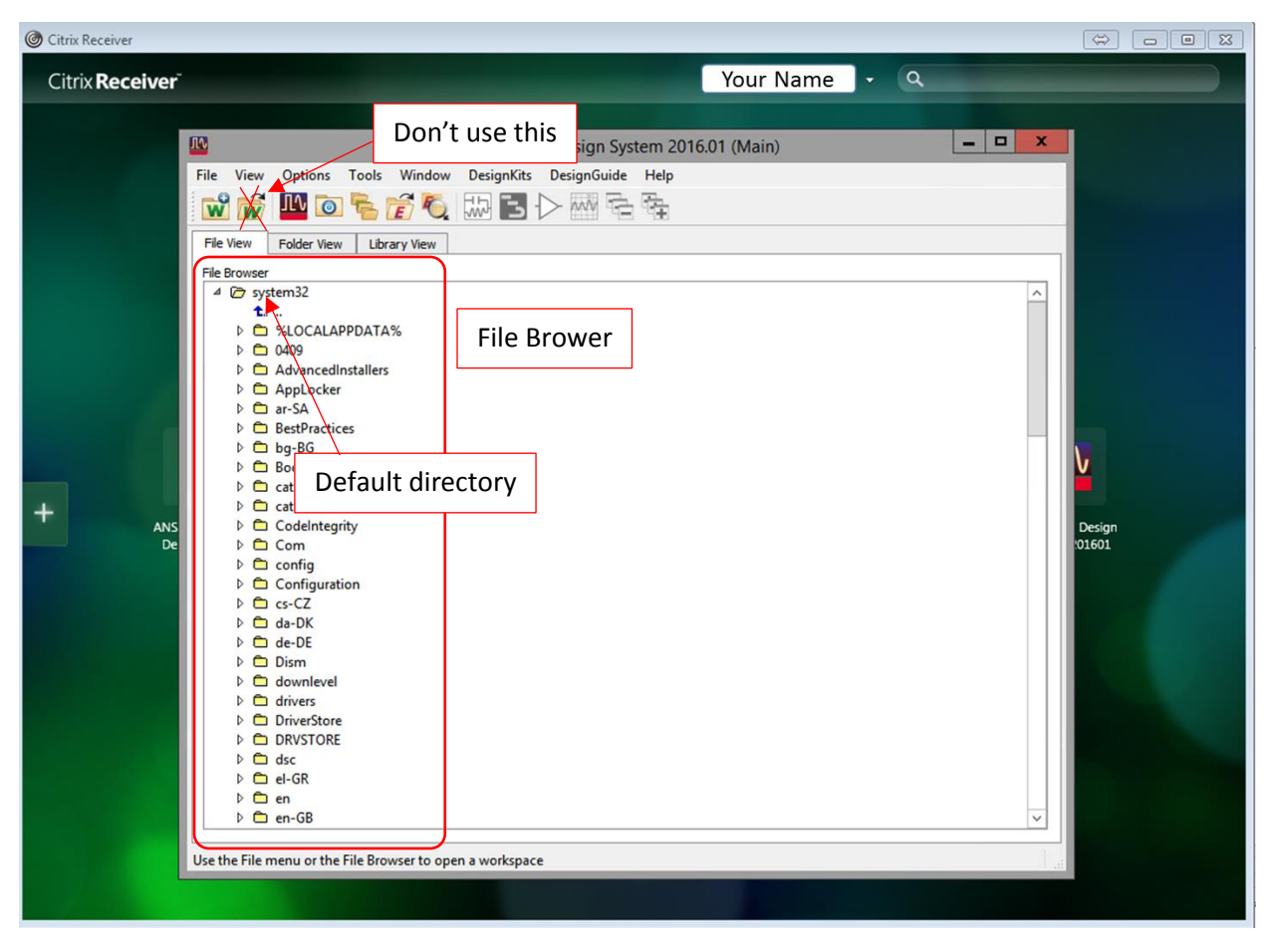

Use the **File Browser**, go to *C:\Users\YourNetID\*

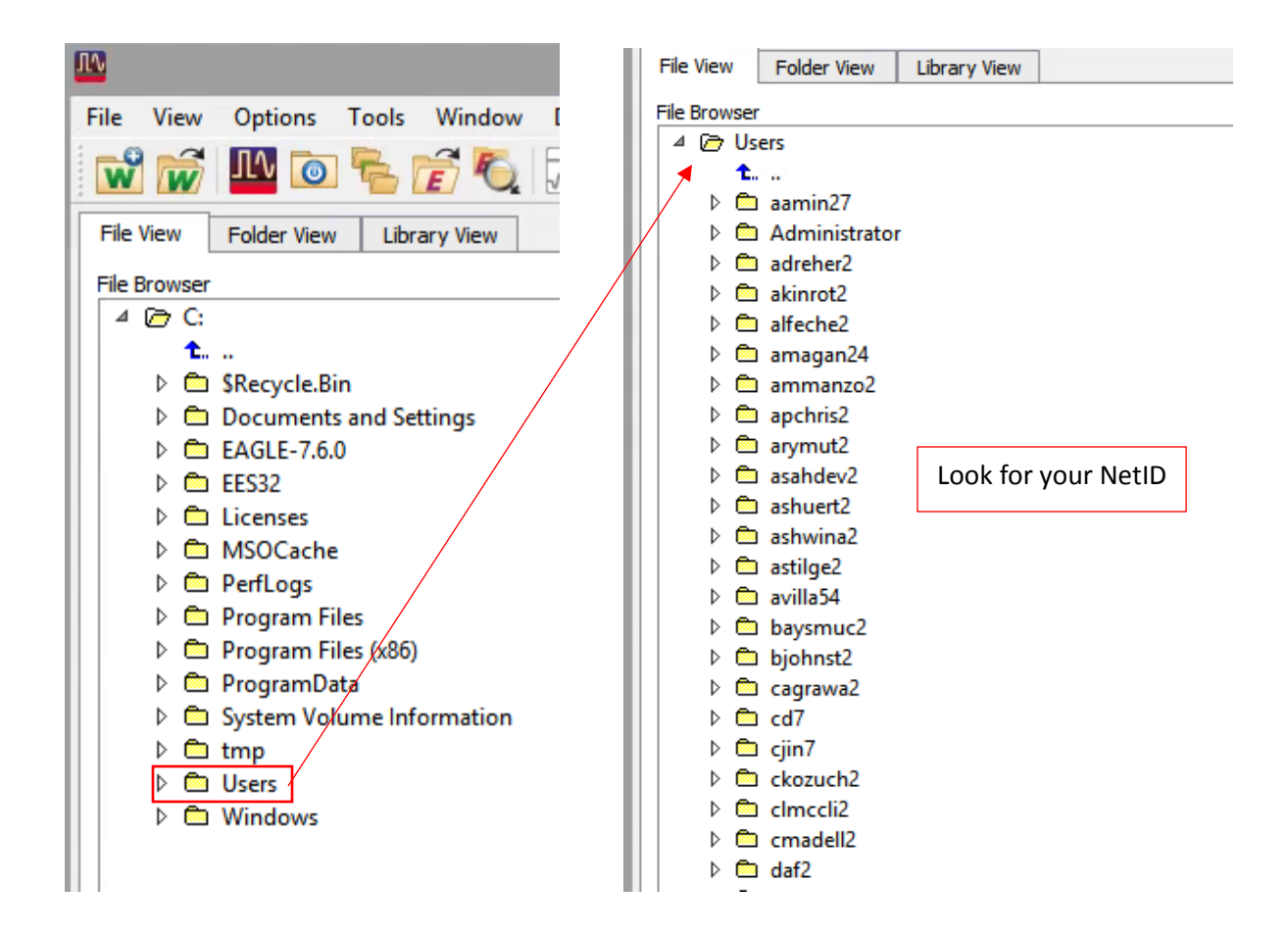

You should create a "master" folder to contain all of workspaces you will create in this course. The recommended directory would be *C:\Users\YourNetID\Documents\ADS\_ECE451\*. **Donot** choose a directory with white space in name (such as "~ $\langle My\,Documents$ "), ADS does not allow it.

You can create a new folder by first open the File Explorer of the Citrix machine.

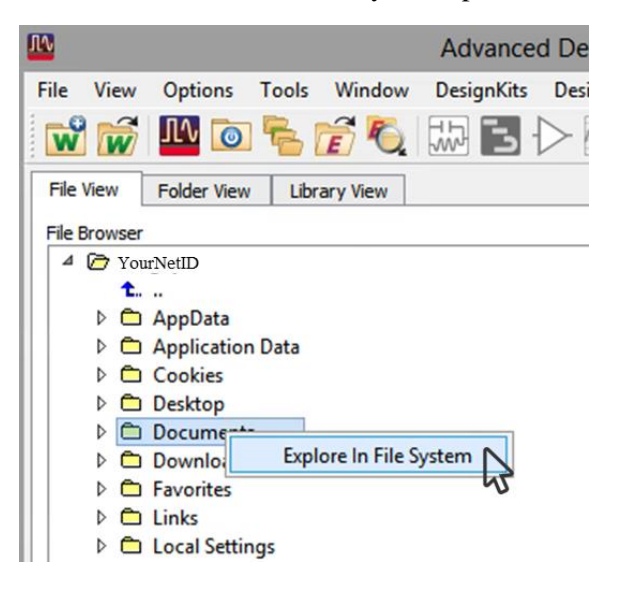

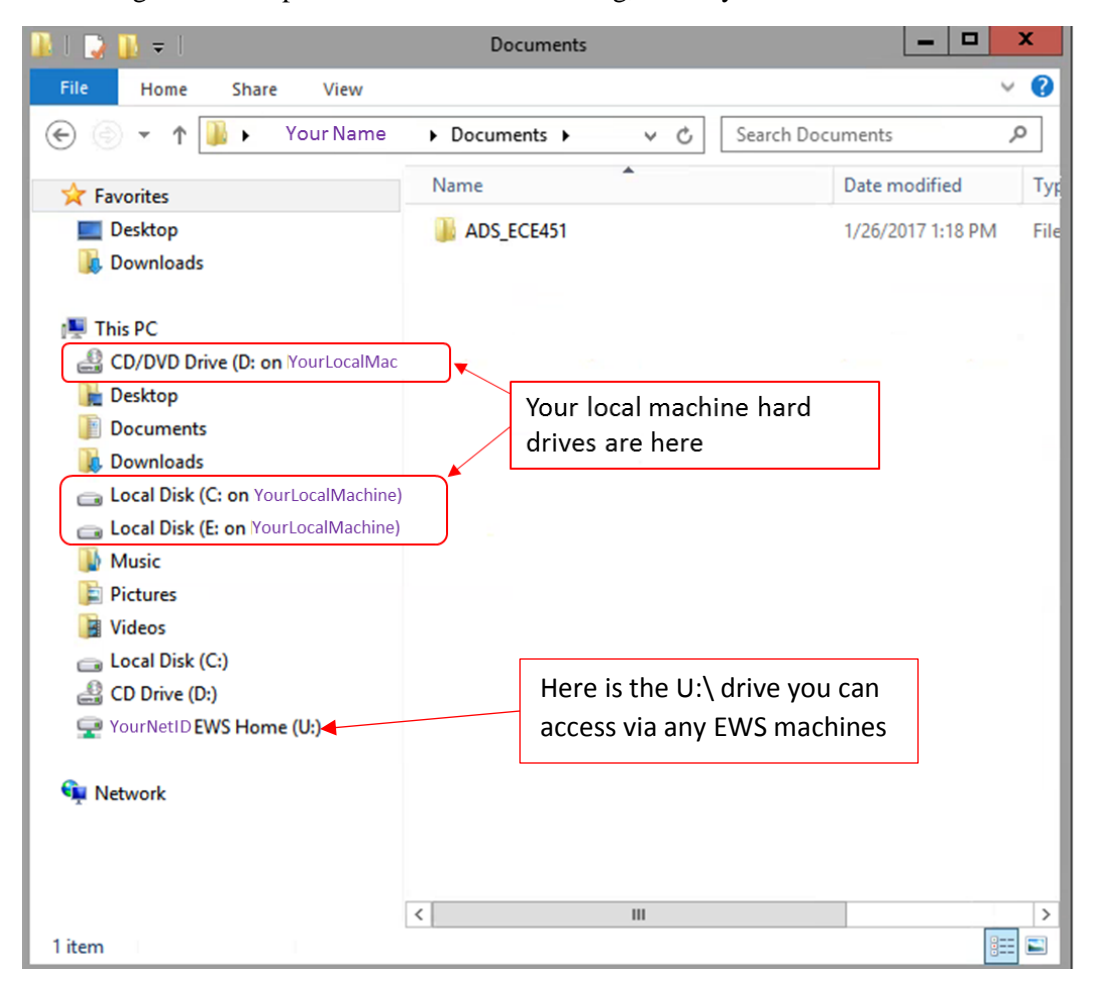

You will get a File Explorer look like the following, where you can create new folders

Now, inside *C:\Users\YourNetID\Documents\ADS\_ECE451\*, you can start creating ADS workspace. Open the File Explorer to copy/move ADS workspaces that you want to transfer to your local machine.